**Getting Started Modules** provide enhanced professional learning accessed directly from within your program's platform. The interactive, asynchronous modules focus on key topics to help you successfully get started with a new program.

v1.0

Use these instructions to access and navigate the California *Collections* **Getting Started Modules** available through *Holt McDougal Online.*

### **Access Getting Started Modules**

 $\sqrt{1}$ 

**Requirements:** *Holt McDougal Online* login information

In the **Resources** gadget, click McDougal<br>McDougal<br>Mline **Professional Learning**. Home | Help | New Features **①** | HMH Marketplace | Log Out <mark>A</mark>  $\bullet$ My Account | Manage Classes Resources<sup>1</sup> CA Collections 2017 - Grade 8 mySmartPlanner<sup>e</sup>  $\langle$  Thursday, Dec 7 2017 Period 1  $\boxplus$ FYI Site Period 2 图 57 Reports<sup>e</sup> Assignments<sup>C</sup> Under 50% Scores  $\mathbb{E}$ Period 3 凹  $\sum$ Iı. Professional Development for Literacy **Choosing Complex Texts** Media Literacy & Technology Professional learning resource<br>support you as you teach and<br>prepare your students to become<br>life-long readers and learners **Close Reading** Performance Task Reading Support **Engagement & Motivati** 

Click **Getting Started Support**.

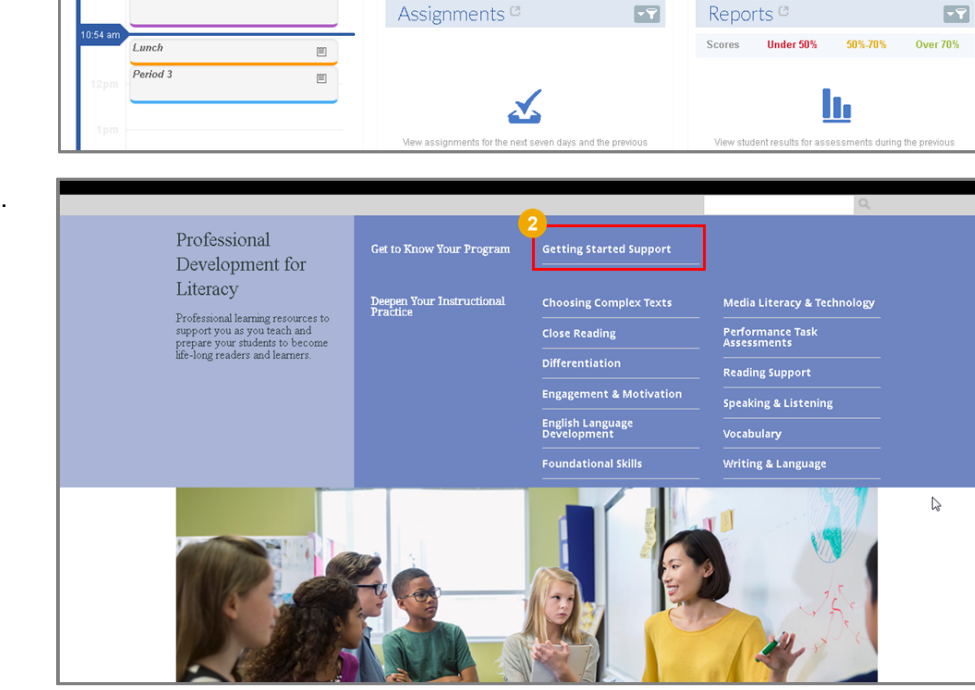

*Continued on next page…*

CALIFORNIA

Click **Getting Started Modules** a ( ), and then click **California Collections Getting Started Modules** (**B**). The Getting **Started with California**  *Collections* module appears.

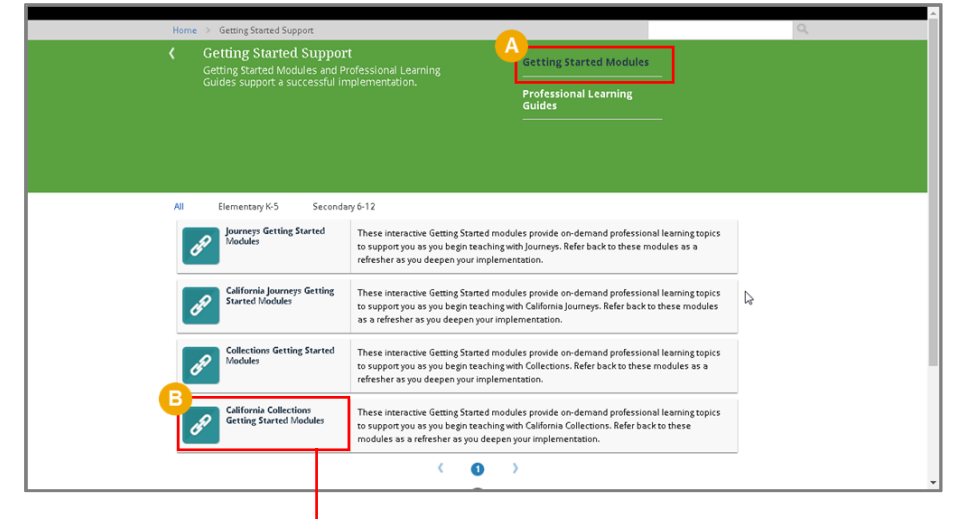

Review the **Getting Started** layout on the next page to learn how you can navigate the content.

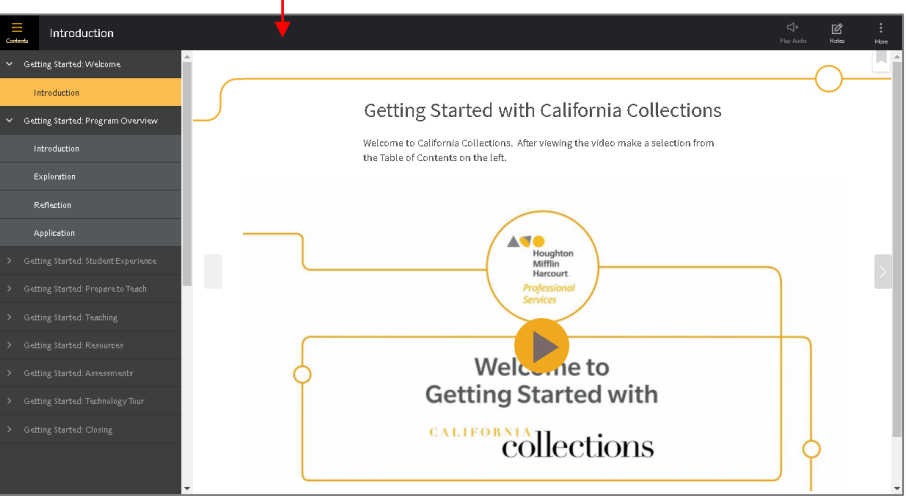

CALIFORNIA

v1.0

## **Review the Layout**

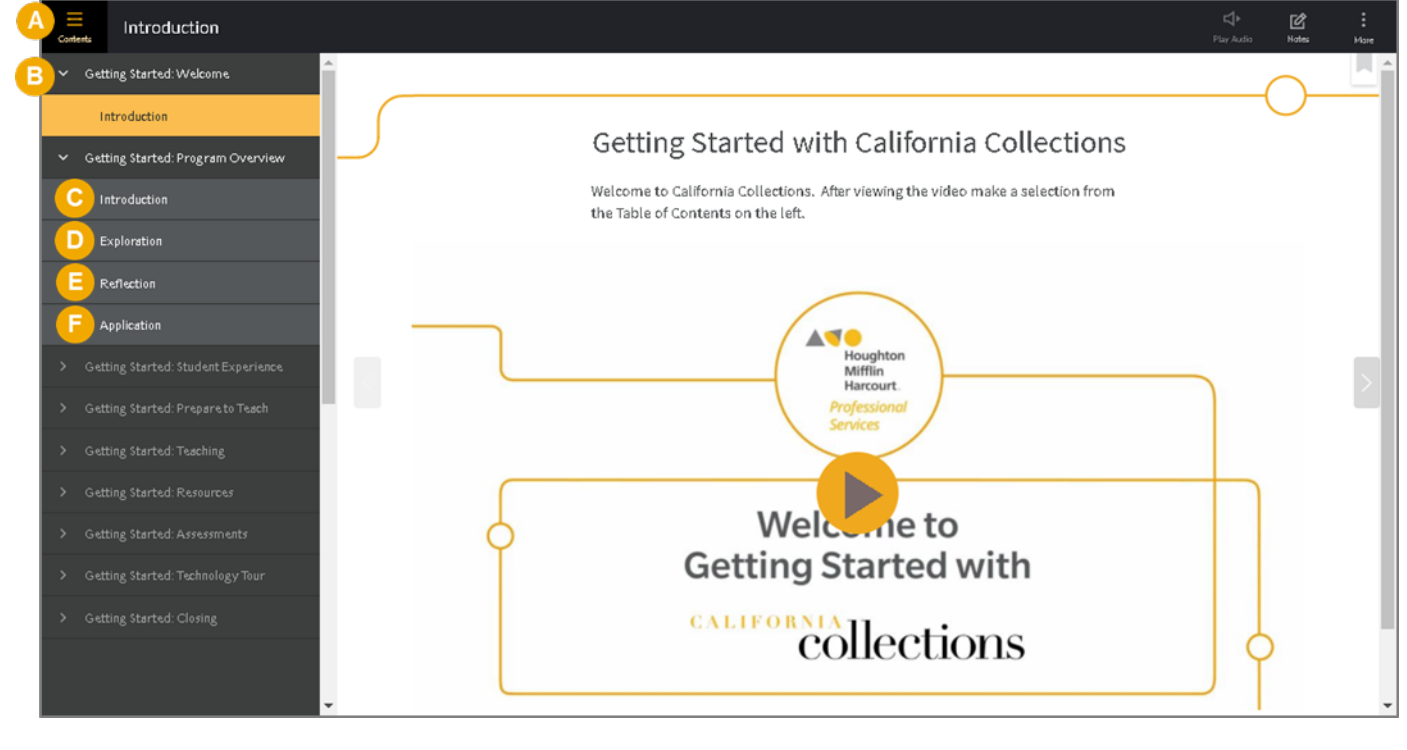

- **Contents** supports navigation by expanding and collapsing the interactive table of contents.
- **Getting Started Modules** cover the big ideas of teaching with *California Collections* and organize content into a **B** four-step learning process: Introduction, Exploration, Reflection, and Application.
- **Introduction** features a short video of an HMH consultant who highlights what to expect in the module.
- **Exploration** launches the interactive learning experience at the core of a Getting Started module.
- **Reflection** promotes active processing with a short prompt and text box to record new learning.
- **Application** moves learning into the classroom with a suggested activity to apply new ideas. Œ

See the next page for information on entering, saving, and exporting Reflection and Application responses.

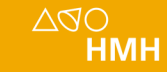

CALIFORNIAL COLLection

v1.0

### **Enter, Save, and Export Responses**

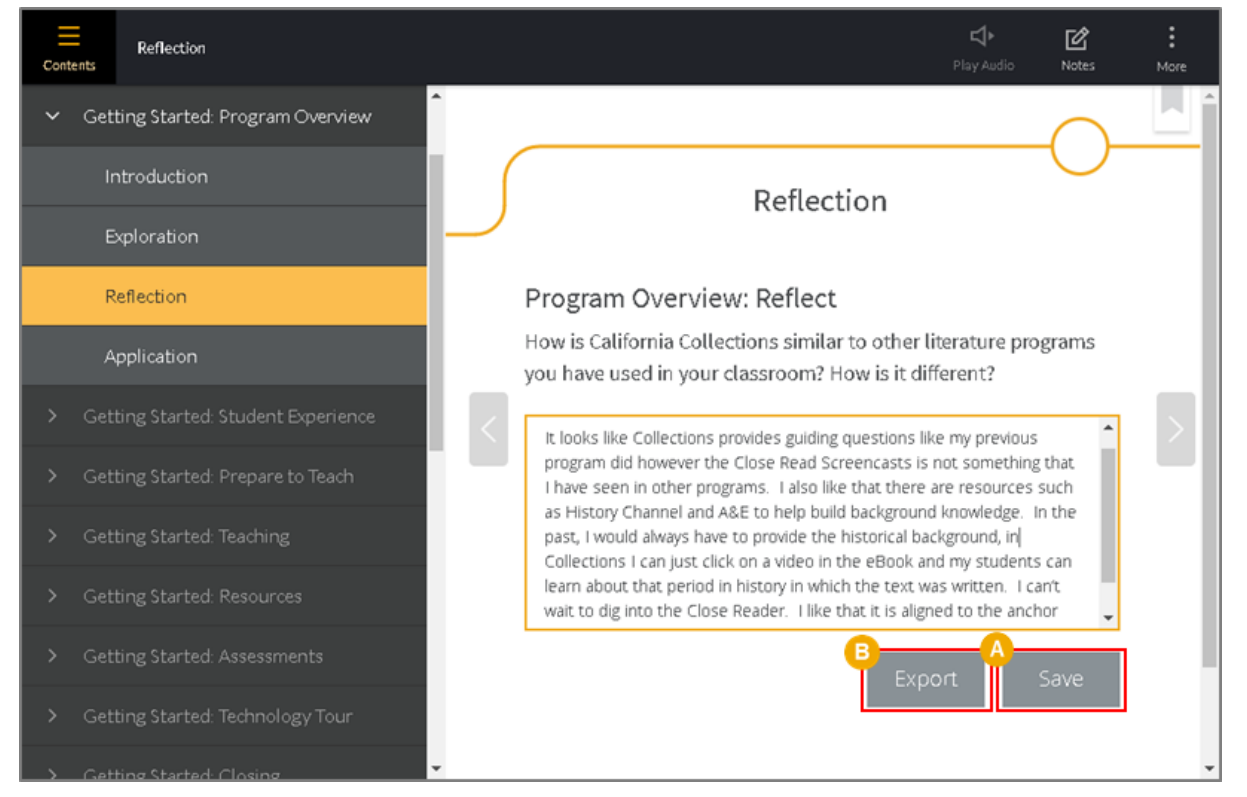

#### **To enter and save Reflection and Application text: To export saved Reflection and Application text:**

Type your response in the box provided and click **Save**.

**Note:** Upon clicking **Save**, the text changes to italic and the button changes to **Edit**; to modify your response, click **Edit**, type your response, and then click **Save**.

From any **Reflection** or **Application** page, click E. **Export**. Prompts and responses display in a new tab, where you can download as a PDF and save for future reference or provide to your Administrator as evidence of completion of professorial learning.

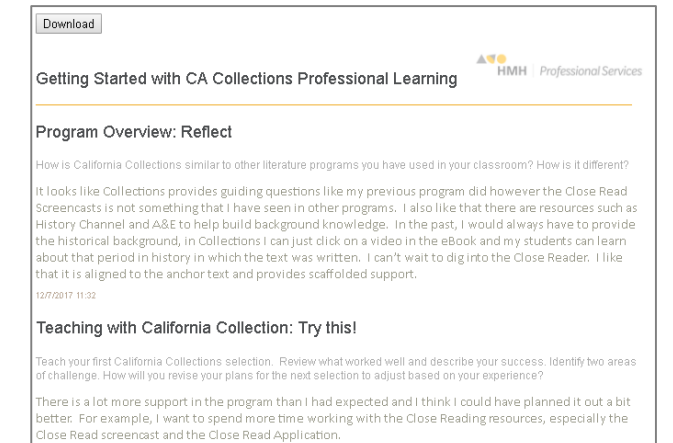

77/2017 11:32